# 6 Using Technology Wisely

### Concepts:

- Advantages and Disadvantages of Graphing Calculators
- How Do Calculators Sketch Graphs?
- When Do Calculators Produce Incorrect Graphs?
- The Greatest Integer Function
- Graphing Calculator Skills
	- Locating the Graph (TRACE AND TABLE)
	- Changing the Viewing Window (WINDOW)
	- Connected Mode vs. Dot Mode
	- The ZOOM Features
	- Finding Approximate Coordinates for Intersection Points
	- $-$  Finding Approximate Coordinates for x-intercepts
- The Intersection Method Revisited
- The Intercept Method Revisited

(Sections 2.1-2.2)

In this section we discuss the pros and cons of graphing calculators. So far, we have sketched the graphs of equations by plotting points and connecting the dots. This is precisely what graphing calculators do. One advantage of the calculator is that it can find and plot points very quickly. This means that in the time it takes you to plot 7 or 8 points, the calculator can plot hundreds. The more points that you plot, the more you know about the shape of the graph. Unfortunately, graphing calculators have one major drawback. Calculators do not know mathematics. There are subtleties to certain graphs that calculators always miss but good mathematics students always catch. Calculators are very helpful, but you always need to be smarter than your calculator. In this class, we will not be using TI-89 or TI-92 calculators.

### 6.1 Connecting the Dots. Is This Always a Good Plan?

As we mentioned earlier, graphing calculators usually work by plotting lots of points and connecting the dots. This technique is, in fact, how most students are first introduced to graphs of equations. This is not a bad first step if the graph is what you will call continuous in your Calculus class. Unfortunately, this approach can cause problems when there are breaks or discontinuities in the graph.

For the first example, you will need to recall the definition of the greatest integer function.

Definition 6.1  $\Vert x \Vert$  is the greatest integer less than or equal to x. For example  $[2.5] = 2$ ,  $[-2.5] = -3$ ,  $[2] = 2$ , and  $[-2] = -2$ .

 $-5$   $-4$   $-3$   $-2$   $-1$  0 1 2 3 4 5

## Example 6.2 (Plotting Points Can Lead to Errors)

Sketch the graph of  $y = \llbracket x \rrbracket$ .

Some solution points:

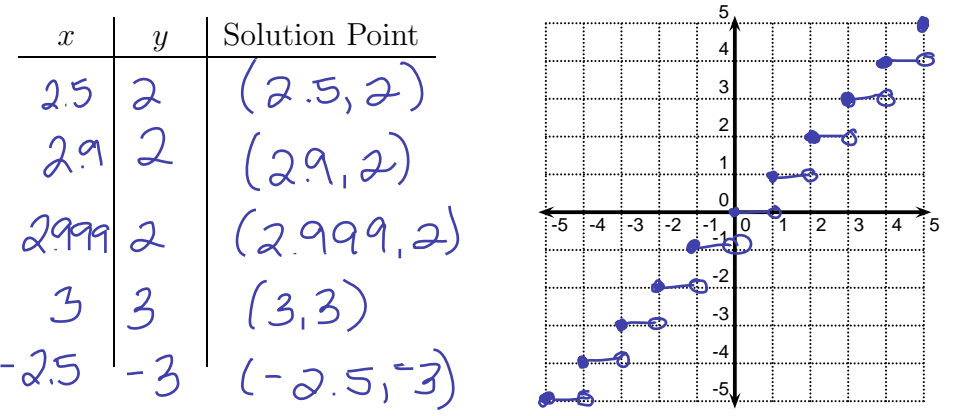

Should we connect the dots to obtain the graph of  $y = \llbracket x \rrbracket?$  Explain.

The previous example shows us that the calculator would produce an incorrect graph if it connect the solution points. It is possible to tell the calculator that it should not connect the dots. This requires that you are SMARTER THAN YOUR CALCULATOR. As we will see later, even this does not solve all of our problems. It is important to remember that graphing calculators produce approximate graphs at best.

## 6.2 Basic Instructions for the Graphing Calculator

In order to see an approximate graph of an equation in the variables  $x$  and  $y$ , you need to:

- 1. Solve the equation for  $y$  in terms of  $x$ .
- 2. Hit  $y = \text{on your calculator.}$
- 3. Enter the equation you wish to graph. You should use the  $\overline{(X, T, \theta, n)}$  key for X.
- 4. Hit the GRAPH key.

## 6.3 Graphing Calculator Examples

#### Example 6.3 (A Basic Example)

Sketch the graph of  $y = x^5 + 3x^2 + 1$ .

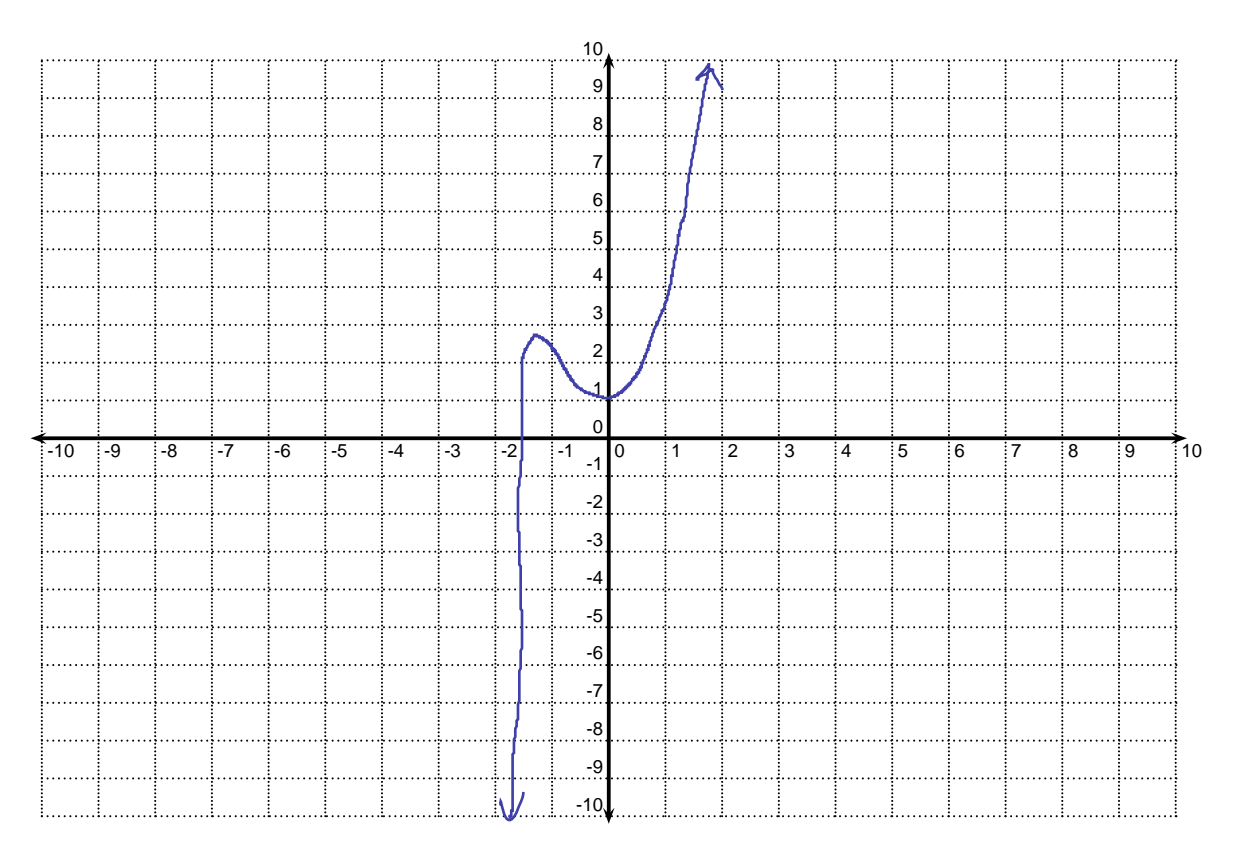

#### Example 6.4 (Changing the Viewing Window)

Sketch the graph of  $y = 100\sqrt[5]{x}$ 

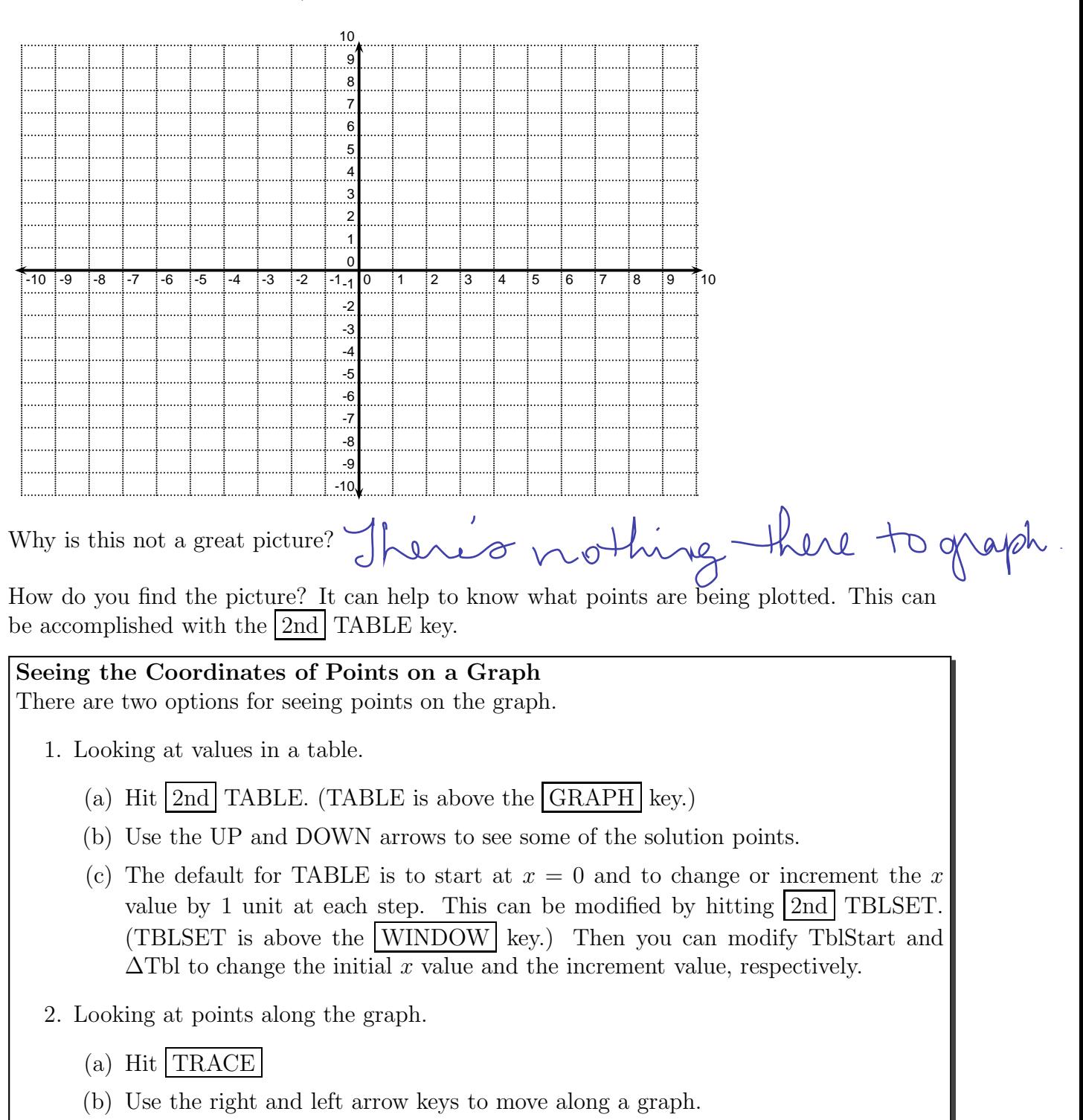

(c) Use the up and down arrow keys to move from one graph to a different graph.

Once you have seen some of the solution points, you will have a better idea where you need to look for the graph. The standard viewing window for graphs on most calculators shows you x values between  $-10$  (Xmin) and 10 (Xmax) and y values between  $-10$  (Ymin) and 10 (Ymax). The graphs also contain a tick mark every 1 unit (Xscl,Yscl) on the x and y axes. These values can be easily changed to improve the quality of the picture.

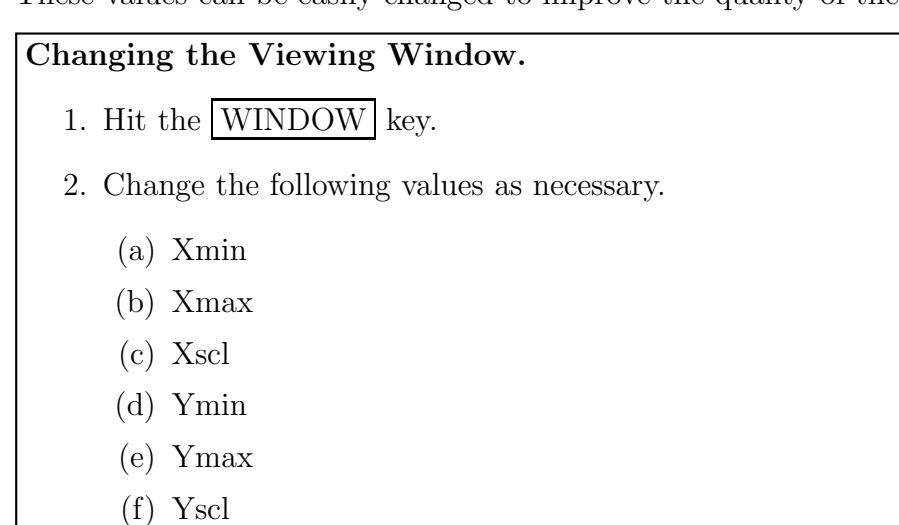

3. To exit, hit  $2nd \mid \mid \text{QUIT} \mid$ . (QUIT is above the  $\mid \text{MODE} \mid$  key.)

A better graph:

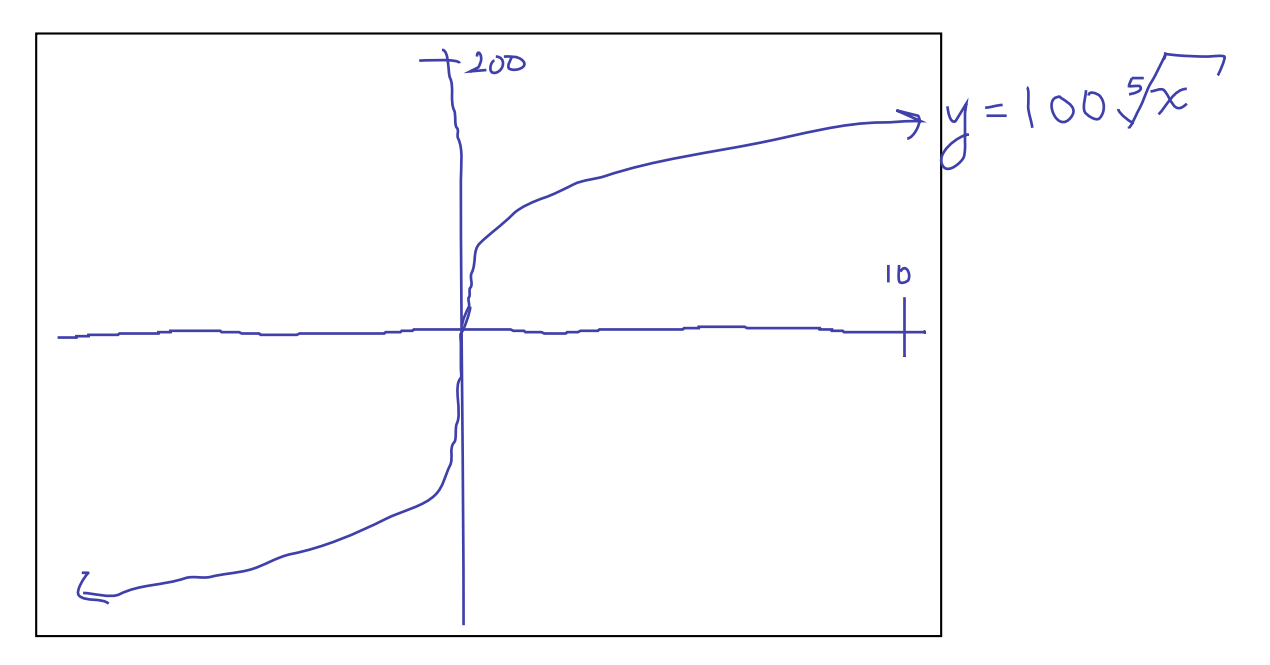

When you sketch a graph in this class, ALWAYS LABEL THE VIEWING WINDOW.

#### Example 6.5 (Graphing Circles)

Sketch the graph of  $(x + 1)^2 + y^2 = 4$ .

Should you be using technology to sketch this graph? Explain.

Shoud you be using technology to sketch this graph: Explain.

\nThus, 
$$
150 \text{ c}
$$
 ircle with center (-1, 0) and radius 2. Whether, or not to use technology to sketch this graph. The formula  $100 \text{ cm}$  is a 2. When we need to enter into the calculator to sketch this graph?

\nWhat do you need to enter into the calculator to sketch this graph?

\nWhen  $u = 4 - (x + 1)^2$  is  $4 - (x + 1)^2$ .

\nWhen  $u = 4$  is  $4 - (x + 1)^2$ .

\nThus,  $u = 4 - (x + 1)^2$  is  $4 - (x + 1)^2$ .

\nThus,  $u = 4$  is  $4$  is  $4$  is  $4$ .

\nThus,  $u = 4$  is  $4$  is  $4$  is  $4$ .

\nThus,  $u = 4$  is  $4$  is  $4$  is  $4$ .

\nThus,  $u = 4$  is  $4$  is  $4$  is  $4$ .

\nThus,  $u = 4$  is  $4$  is  $4$  is  $4$ .

\nThus,  $u = 4$  is  $4$  is  $4$  is  $4$  is  $4$ .

\nThus,  $u = 4$  is  $4$  is  $4$  is  $4$  is  $4$  is  $4$  is  $4$  is  $4$  is  $4$  is  $4$  is  $4$  is  $4$  is  $4$  is  $4$  is  $4$  is  $4$  is  $4$  is  $4$  is  $4$  is  $4$  is  $4$  is  $4$  is  $4$  is  $4$  is  $4$  is  $4$  is  $4$  is  $4$  is  $4$  is  $4$  is  $4$  is  $4$  is  $4$  is  $4$  is 

Let's see what goes wrong when we use technology to sketch this graph.

We will first look at this graph in a standard viewing window  $(x \in [-10, 10], y \in [-10, 10]$ . We know that we can return to a standard viewing window by changing the viewing window. There is another alternative that is faster.

#### The Standard Viewing Window:

To return to the standard viewing window  $(x \in [-10, 10], y \in [-10, 10]$ , you can:

- follow the procedure to change the viewing window OR
- Hit ZOOM. Use the arrow keys to select ZStandard. Hit ENTER

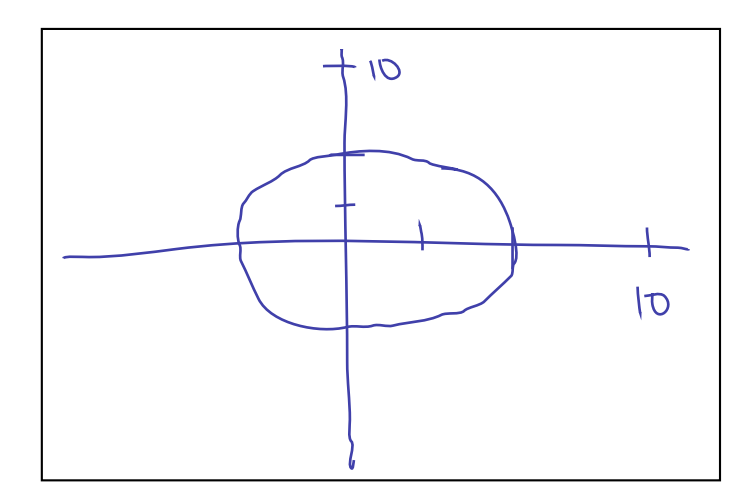

The problem with this picture is that the screen is shorter than it is wide. The distance between tick marks on the x-axis is greater than the distance between tick marks on the y-axis. We can make these distances equal by hitting  $ZOOM$  and using the arrow keys to select ZSquare.

Sketch the graph after you hit  $\boxed{ZOOM} \rightarrow ZSquare$ . Use the Window key to find the new viewing window of the graph. What is the approximate ratio of the width of the screen to the height of the screen?

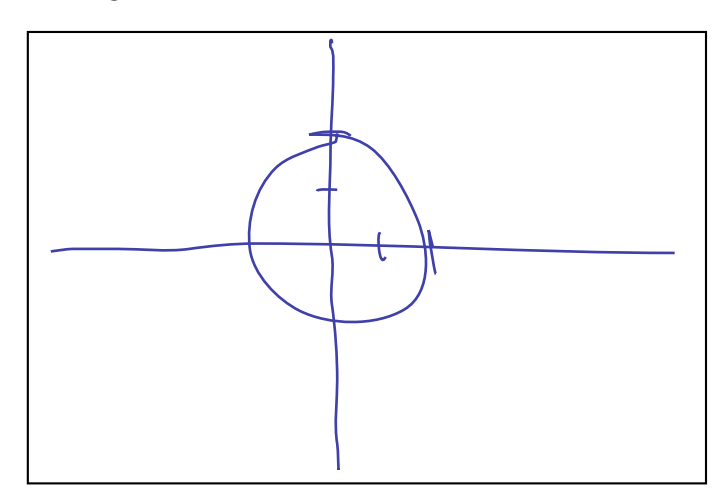

### The  $ZOOM$  Key:

The ZOOM key has many useful features that we have not discussed. One, in particular is the ZBox feature. This feature allows you to place a rectangle around a portion of the graph. The calculator will then zoom in on the portion of the graph contained in the rectangle. To use the ZBox feature:

- 1. Hit  $ZOOM$
- 2. Select ZBox.

3. Use the arrow keys to position the cursor at one corner of the rectangle.

### 4. Hit ENTER

5. Use the arrow keys to position the cursor at the opposite corner of the rectangle.

### 6. Hit  $|ENTER|$

The ZOOM key has several other features including Zoom In and Zoom Out. You should experiment with these to see how they work.

# Example 6.6 Sketch the graph of  $y = \frac{1}{x}$  $\frac{1}{x+4}.$

Let's see what goes wrong when we use technology to sketch this graph.

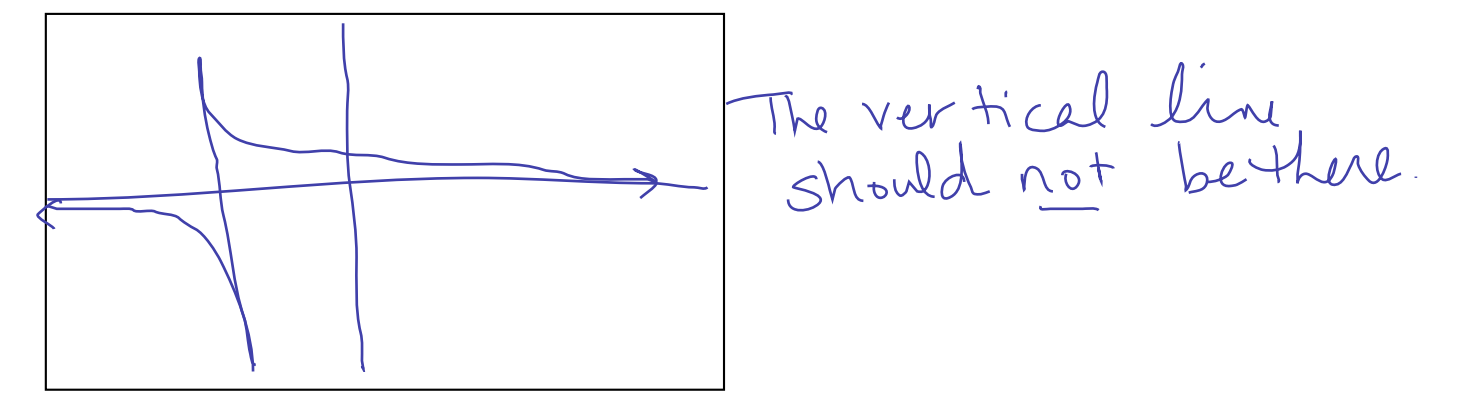

### Connected vs. Dot Mode:

In Connected mode, the calculator will connect the points that it plots. In Dot mode, the calculator will not connect the points.

To change between Connected mode and Dot mode:

- 1. Hit MODE,
- 2. Use the arrow keys to highlight Connected or Dot.
- 3. Hit ENTER

Change to Dot mode and sketch the new graph.

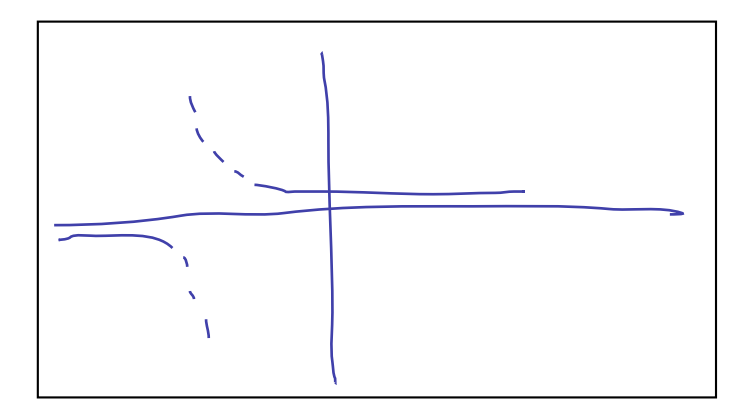

Is this a better graph? Is this graph correct? Explain.

The vertical line does not show up<br>but there are large parts missing.

# 6.4 Using Technology to Find Approximate Solutions of Equations in One Variable

Recall that the Intercept Method and the Intersection Method are two graphical methods for approximating the solutions of an equation in one variable. These methods should not be used to solve equations when we have a simple algebraic technique for finding the exact solutions of and equation. There are two functions on the graphing calculator that can be used to approximate the coordinates of intersection points and  $x$ -intercepts.

#### Finding Approximate Coordinates for Intersection Points:

- 1. Enter the equation for the first graph in  $Y_1$ .
- 2. Enter the equation for the second graph in  $Y_2$ .
- 3. Hit GRAPH . Make sure that you can see the intersection point on the graph. If you cannot see it, adjust the viewing window.
- 4. Hit  $2nd$  CALC. (CALC is above the TRACE key.)
- 5. Use the arrow keys to select *intersect*. Hit ENTER
- 6. If necessary, use the up and down arrow keys to select the first graph. Hit ENTER (You may not need to use the arrow keys. The calculator will probably place the cursor on the first graph.)
- 7. If necessary, use the up and down arrow keys to select the second graph. Hit ENTER (You may not need to use the arrow keys. The calculator will probably place the cursor on the second graph.)
- 8. Use the right and left arrow keys to place the cursor close to the intersection point. (This is your Guess.) Hit ENTER

### Example 6.7 (The Intesection Method)

Use the Intersection Method to approximate the solution of  $x^4 - 3x^2 + x = 5 - 2x$  in the interval (−5, 0). Draw an appropriate graph to illustrate how you approximated the solution.<br>Be sure to label the graph.<br> $\mathcal{M} = \chi^{\dagger} - 3\chi^2 + \chi$ 

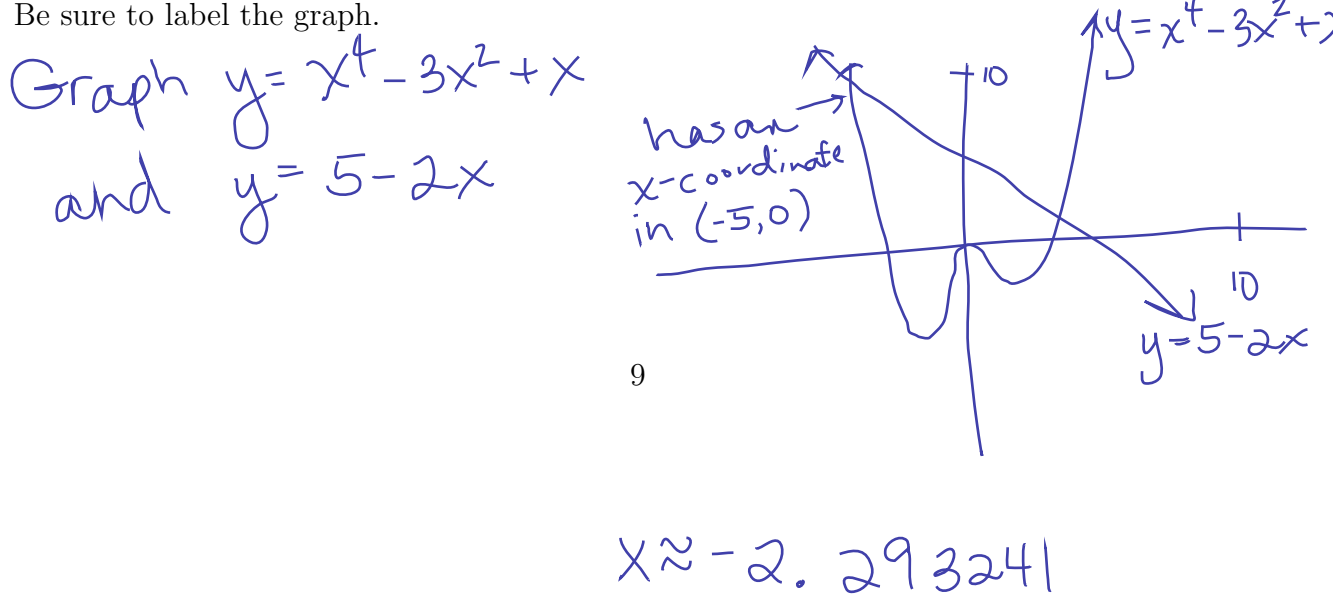

#### Finding Approximate Coordinates for  $x$ -intercepts:

- 1. Enter the equation for the graph in  $Y_1$ .
- 2. Hit GRAPH. Make sure that you can see the x-intercept on the graph. If you cannot see it, adjust the viewing window.
- 3. Hit  $2nd$  CALC. (CALC is above the TRACE key.)
- 4. Use the arrow keys to select *zero*. Hit ENTER
- 5. If necessary, use the up and down arrow keys to select the graph. (You may not need to use the arrow keys. The calculator will probably place the cursor on the first graph.)
- 6. Use the right and left arrow keys to place the cursor to the left of the x-intercept. Hit ENTER .
- 7. Use the right and left arrow keys to place the cursor to the right of the x-intercept. Hit ENTER
- 8. Use the right and left arrow keys to place the cursor close to the x-intercept. (This is your Guess.) Hit ENTER .

#### Example 6.8 (The Intecept Method)

Use the Intercept Method to approximate the solution of  $x^4 - 3x^2 + x = 5 - 2x$  in the interval (0, 5). Draw an appropriate graph to illustrate how you approximated the solution. Be sure

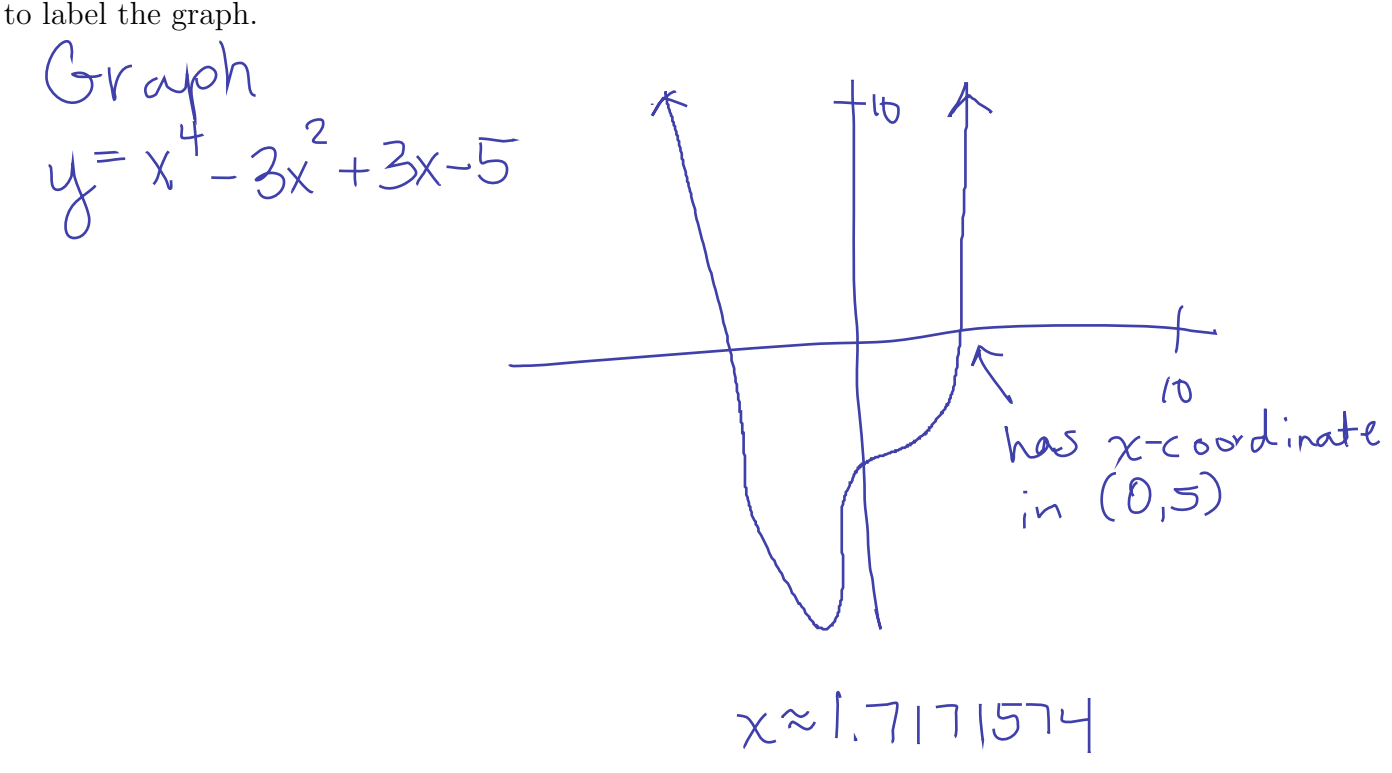

# Example 6.9 (Choosing a Method for Solving an Equation)

Which of the following equations should be solved algebraically and which should be solved graphically? graphically?

$$
3-x+2x^2 = 5+x
$$
  $\alpha$ log.6  
\n
$$
x^5 + 3\sqrt{x} = 7
$$
  $\alpha$ log.6  
\n
$$
\frac{1}{x+2} = 5x
$$
  $\alpha$ log.  
\n
$$
x^4 + 2x^2 - 1 = 0
$$
  $\alpha$ log.  
\n
$$
x^4 + 2x - 1 = 0
$$
  $\alpha$ log.6  
\n
$$
x^4 + 2x - 1 = 0
$$
  $\alpha$ log.6  
\n
$$
x^4 + 2x - 1 = 0
$$